زاراهی ماینصبرنما هن ف رابنای نسب نرم افزار پای مورد نباز برای اسفاده از

## Adobe Connect

تهیه و تنظیم: جالل هرندی مقدم تابستان 1399

- ابتدا فایل نصب این نرم افزار را از طریق لینک زیر دانلود کنید:
- برای دانلود Connect Adobe [ویژه ویندوز روی این متن کلیک کرده و در پنجره جدید](http://elearning.yazd.ac.ir/wp-content/uploads/2020/03/ConnectAppSetup2020_1_5.zip) Allow را انتخاب کنید تا دانلود آغاز شود.
	- برای دانلود Connect Adobe [وبژه سیستم مکینتاش روی این متن کلیک کرده و در پنجره جدید](http://elearning.yazd.ac.ir/wp-content/uploads/2020/04/AdobeConnect_2019.9.2.zip) Allow را انتخاب کنید تا دانلود آغاز شود.
- برای دانلود Connect Adobe [ویژه تلفن همراه روی این متن کلیک کرده و در پنجره جدید](http://elearning.yazd.ac.ir/wp-content/uploads/2020/03/air.com_.adobe_.connectpro_2006009.zip) Allow را انتخاب کنید تا دانلود آغاز شود.
- توجه: در صورت استفاده از تلفن همراه با مشکالت زیادی ممکن است روبه رو می شوید از جمله به هم ریختگی فونت ها، تا جای ممکن از آن استفاده نکنید.
	- پس از دانلود، فایل دانلود شده را مانند تصاویر بعد باز کرده و آن را نصب کنید.

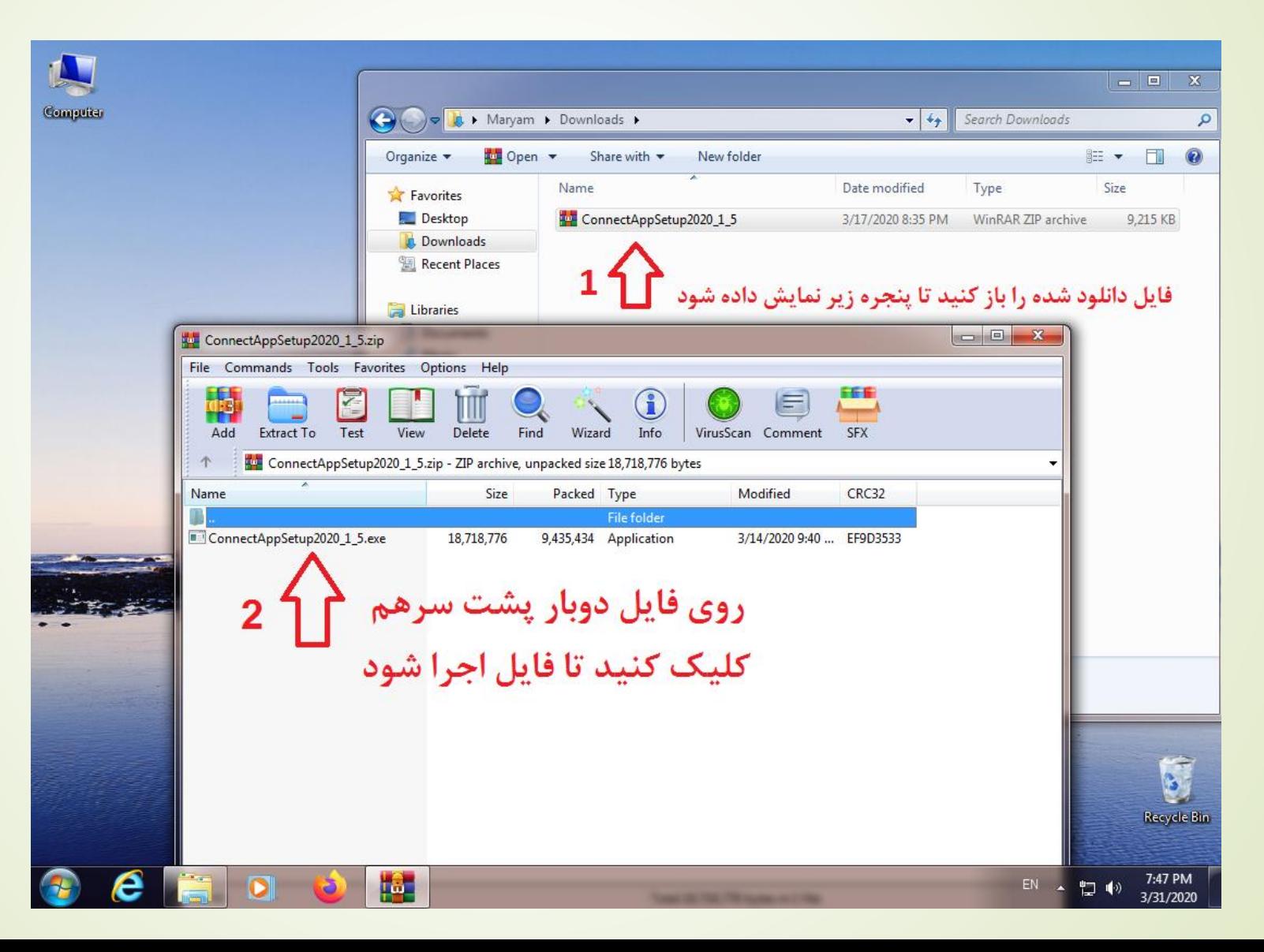

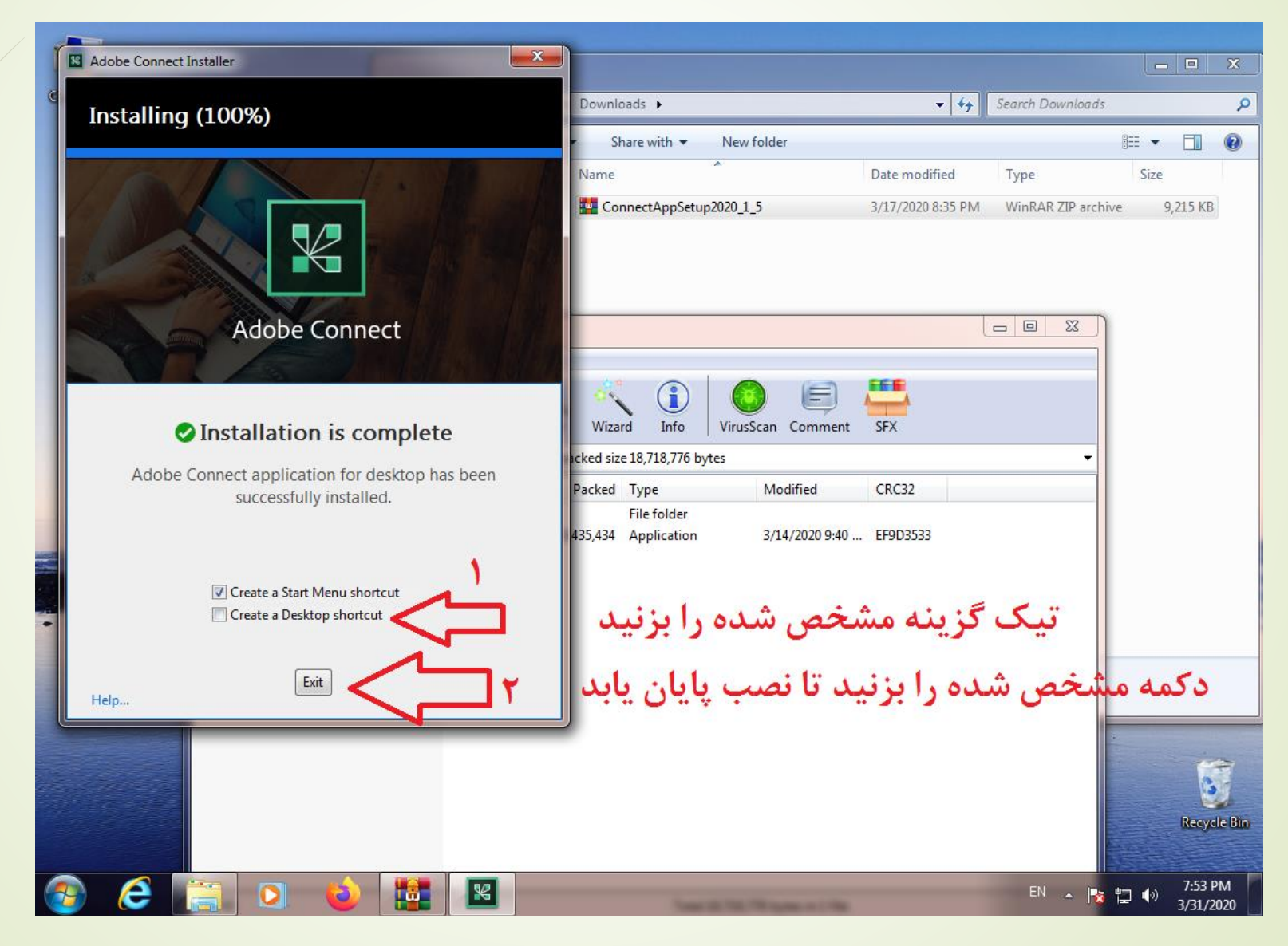

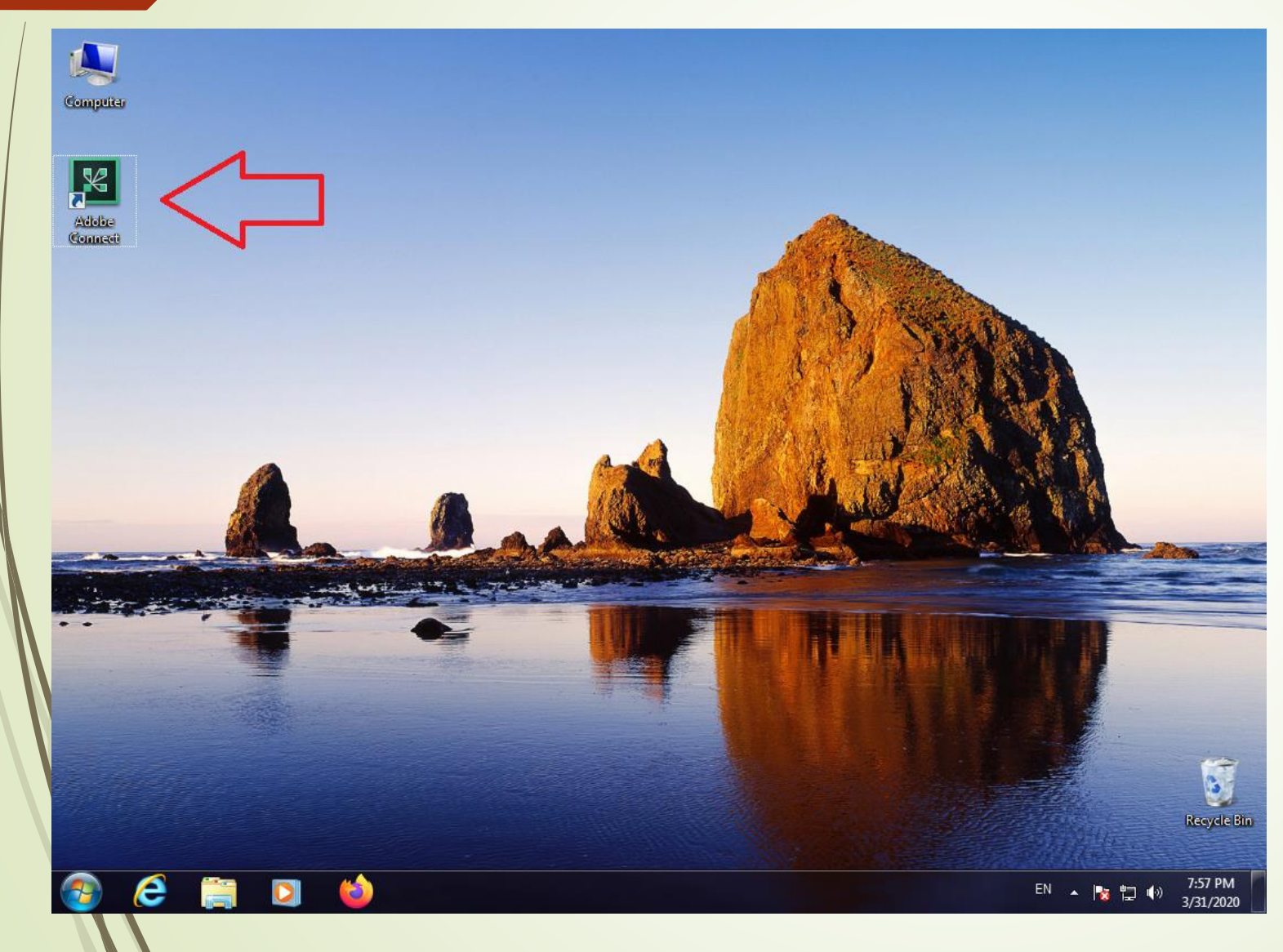

## پس از نصب موفقیت آمیز نرم افزار آیکن آن مانند تصویر نمایش داده می شود.

کیبورد فارسی استاندارد

' استفاده شود متن به هم می ریزد. برای جلوگیری ی در نرم افزار آدوب کانکت در صورتی که در قسمت چت از حرف ' از این اتفاق دو راه وجود دارد:

■الف) برای تایپ حرف 'ی' از دکمههای Shift و X استفاده کنید.

ب( نرم افزار کیبورد فارسی را از لینک زیر دانلود و نصب کرده و هنگام تایپ آن را انتخاب کنید.

[برای دانلود کیبورد فارسی روی این متن کلیک کرده و در پنجره جدید](http://elearning.yazd.ac.ir/wp-content/uploads/2019/07/Keyboard.zip) Allow را انتخاب کنید تا دانلود آغاز شود.

کیبورد فارسی استاندارد

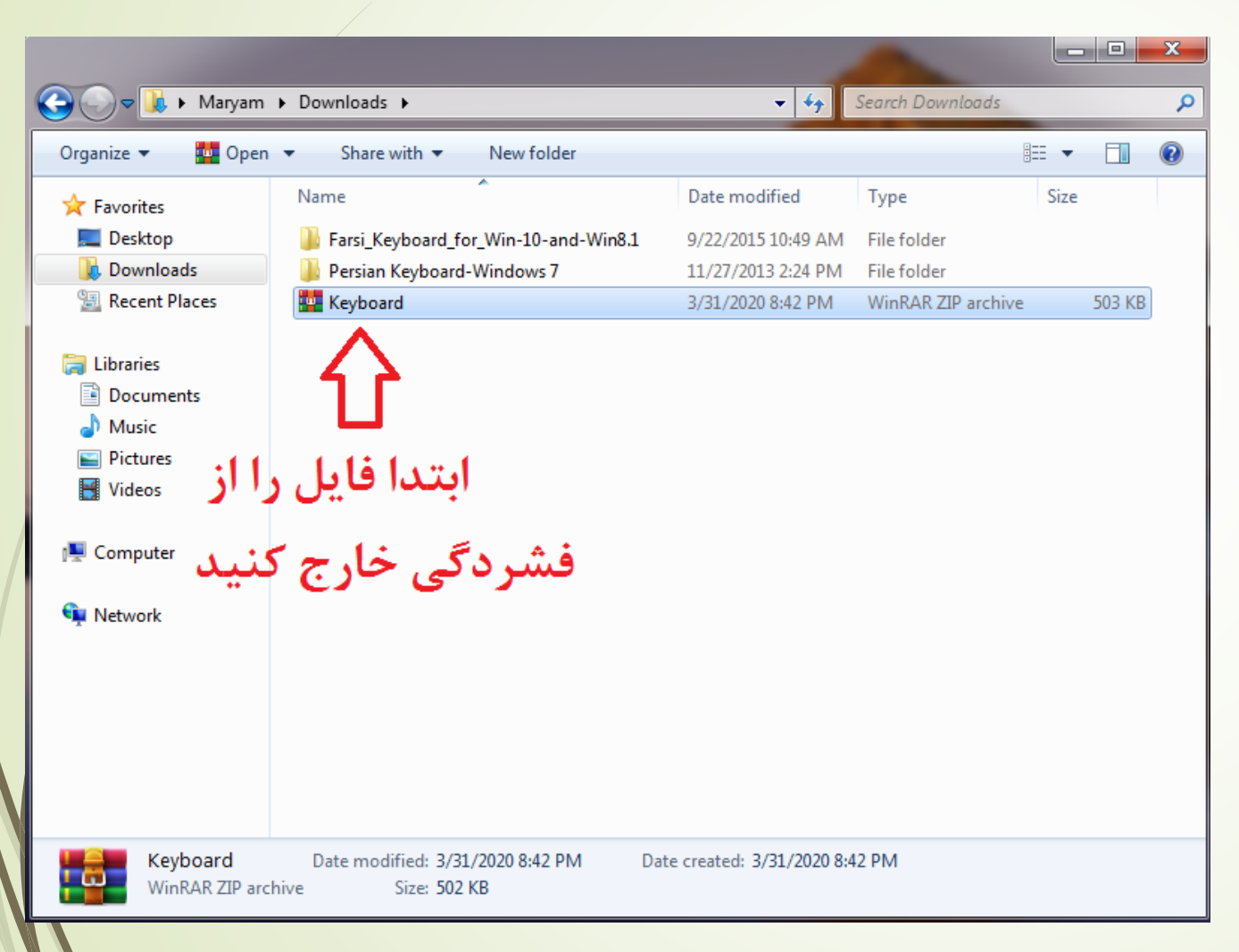

پس از دانلود و خارج کردن فایل از فشردگی با دو پوشه مانند تصویر مواجه می شوید بر اساس اینکه از چه نسخه ویندوزی استفاده می کنید پوشه اول یا دوم را انتخاب و وارد آن شوید.

کیبورد فارسی استاندارد

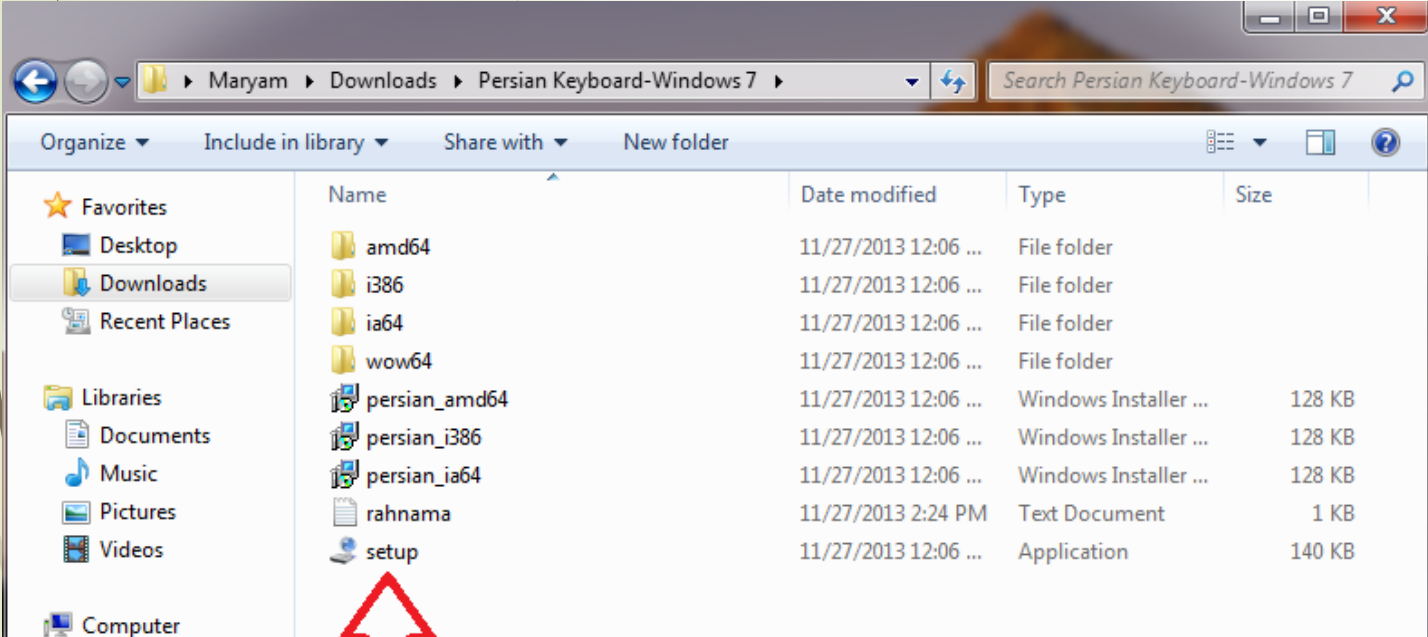

1 ስ

**Gu** Network

در داخل پوشه برای نصب نرم افزار بر روی فایل setup کلیک کنید و صبر کنید تا نصب خاتمه یابد.

کیبورد فارسی استاندارد

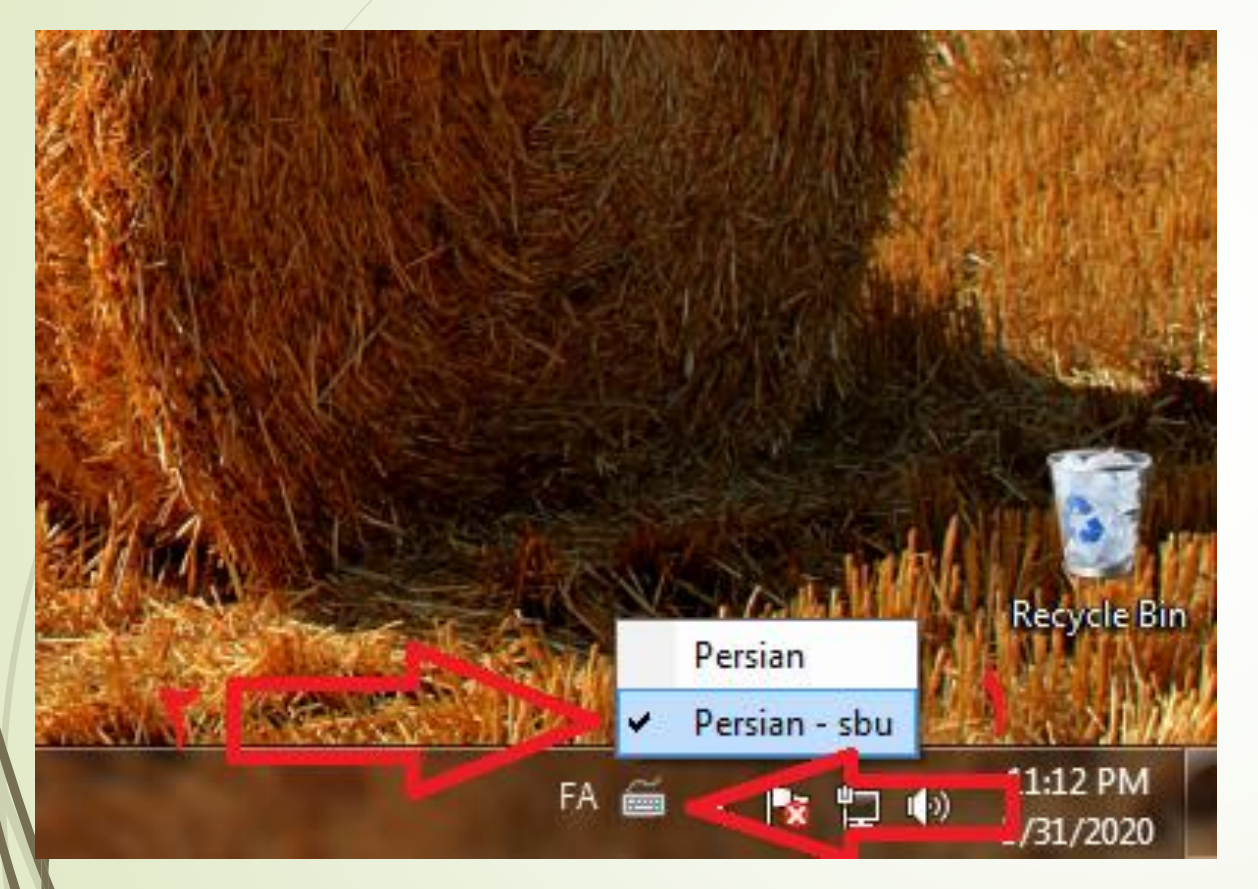

برای استفاده از کیبورد نصب شده ابتدا با فشردن کلید های Alt و Shift زبان سیستم را به فارسی تغییر دهید سپس مانند تصویر کیبورد فارسی جدید را انتخاب کنید.